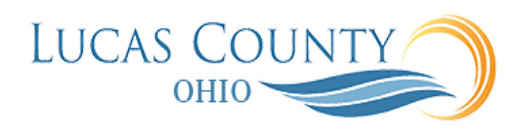

## Manage P-Card Transactions as Expense Reports

## **Audience:** Procurement Card Administrator

**Purpose:** Employees with P-cards will have all credit card transactions uploaded to their expense work area. These credit card charges are uploaded from the bank on a daily basis about 2 days after the charge date and are posted to the PCARD holder's Expense area as Expense Items.

All transactions need to be submitted on expense reports after the end of the billing period together with the statement from the bank. The total of the expense report should match the total charges for the monthly expense report.

**Note**: The following tasks can be performed once a P-card or Travel Expense Items are uploaded by highlighting a P-Card expense item and using the Actions drop down list in the Expense Items Area (middle section):

- 1. Edit Expense Item Edit P-Card or Travel Expense Item
- 2. Classify as Personal (classify expense as personal).
- 3. Mark as Disputed (P-Card transaction will be disputed).
- 4. Add to New or Existing Report.

All transactions need to be submitted on expense reports after the end of the billing period together with the statement from the bank. This job aid will assist you with editing an expense Item created from a P-Card transaction, add to expense report and submit for approval.

## **Edit an Expense Item**

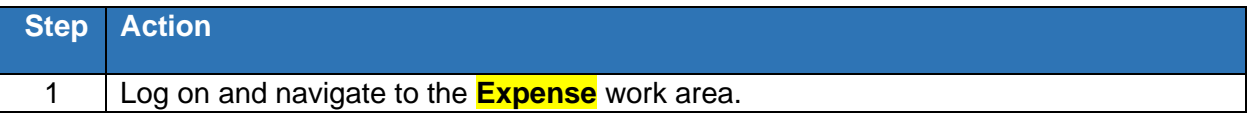

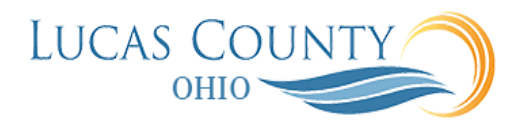

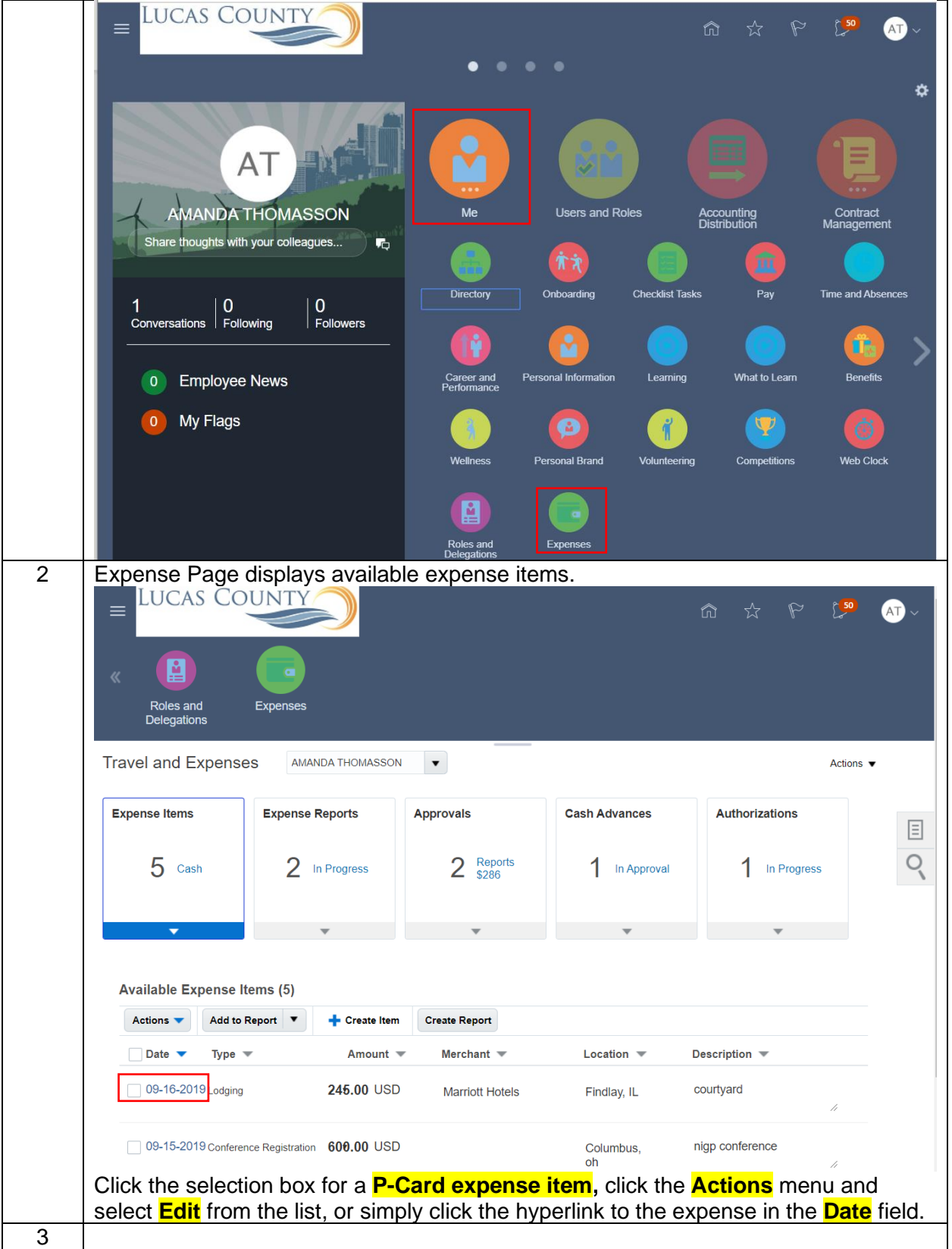

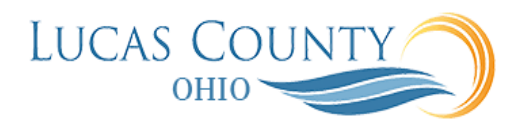

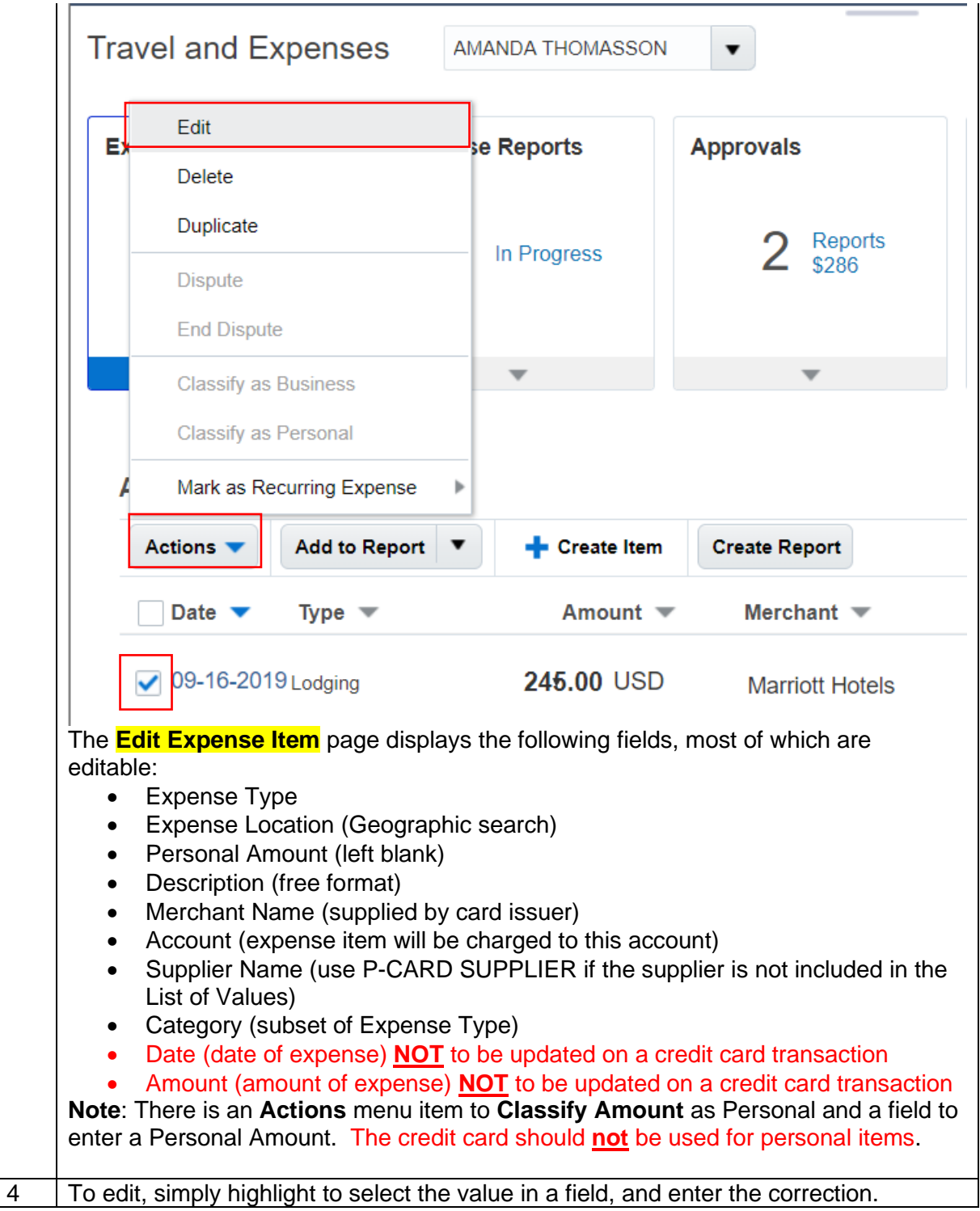

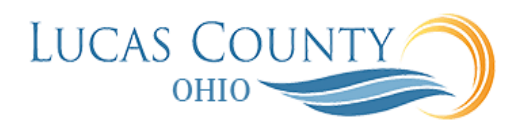

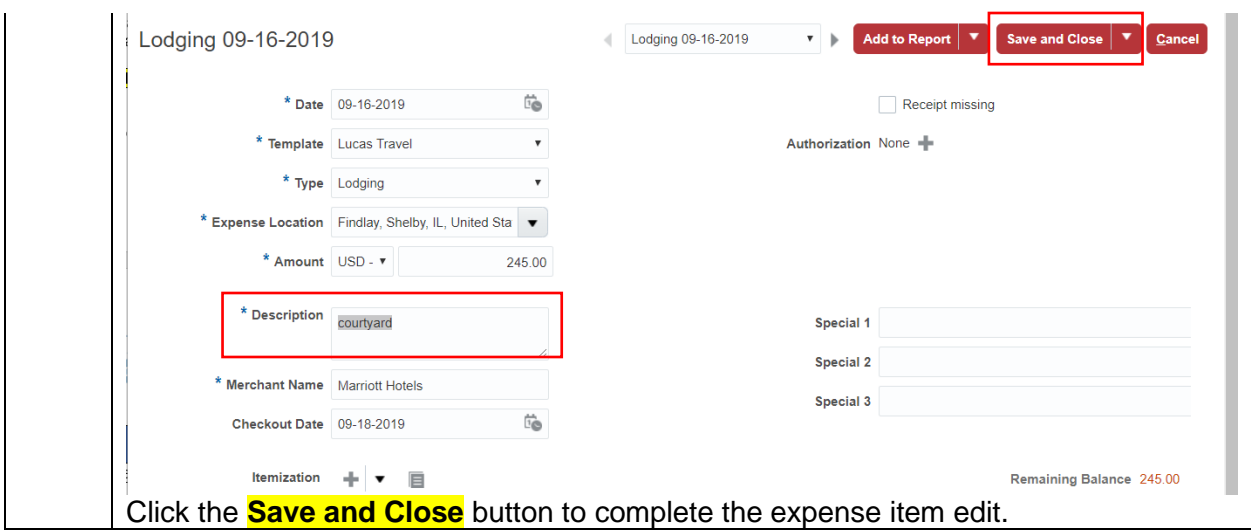

## **Create an Expense Report Using Pcard Items**

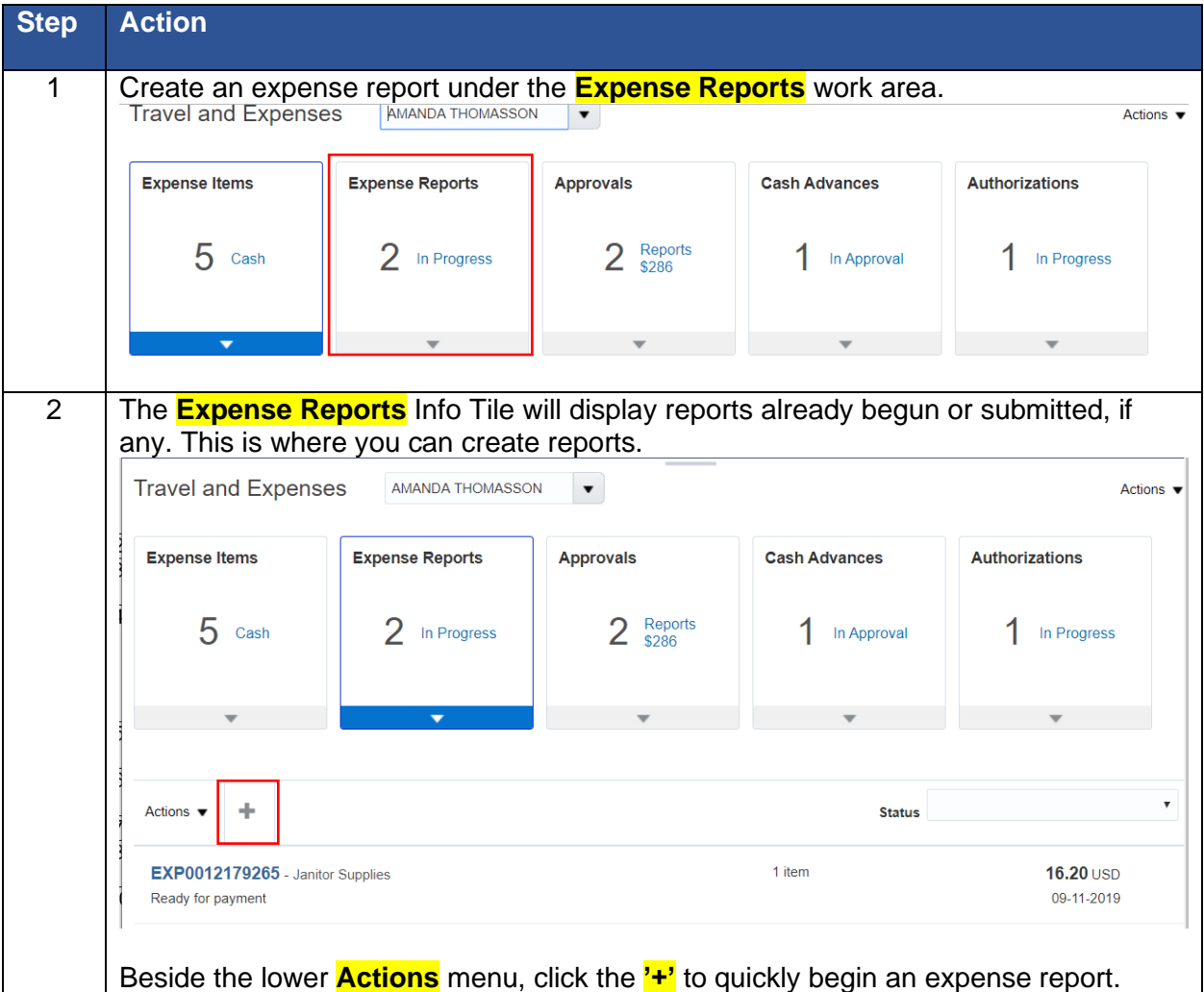

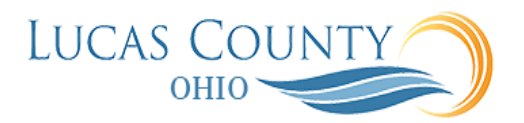

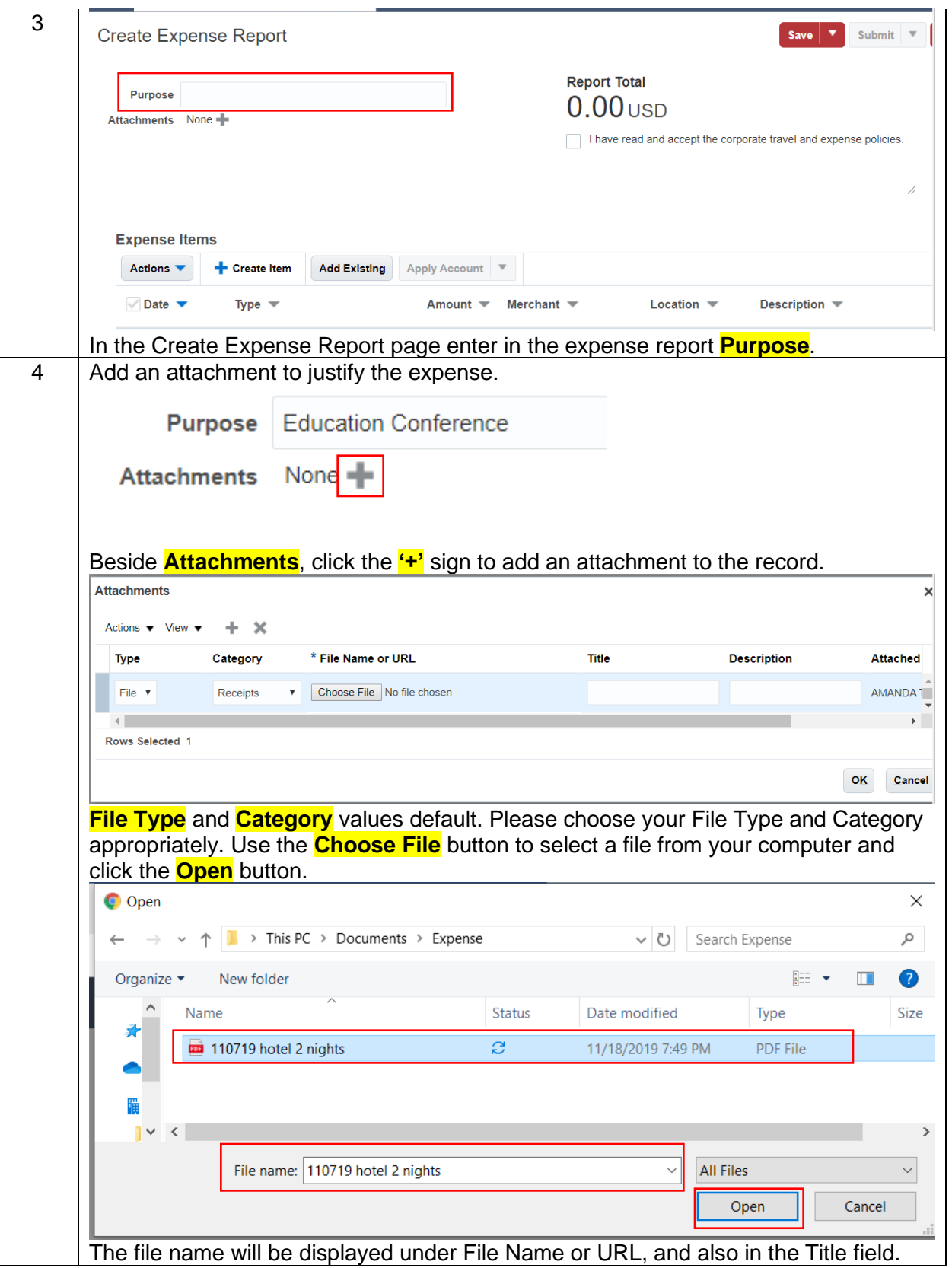

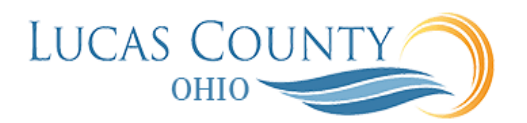

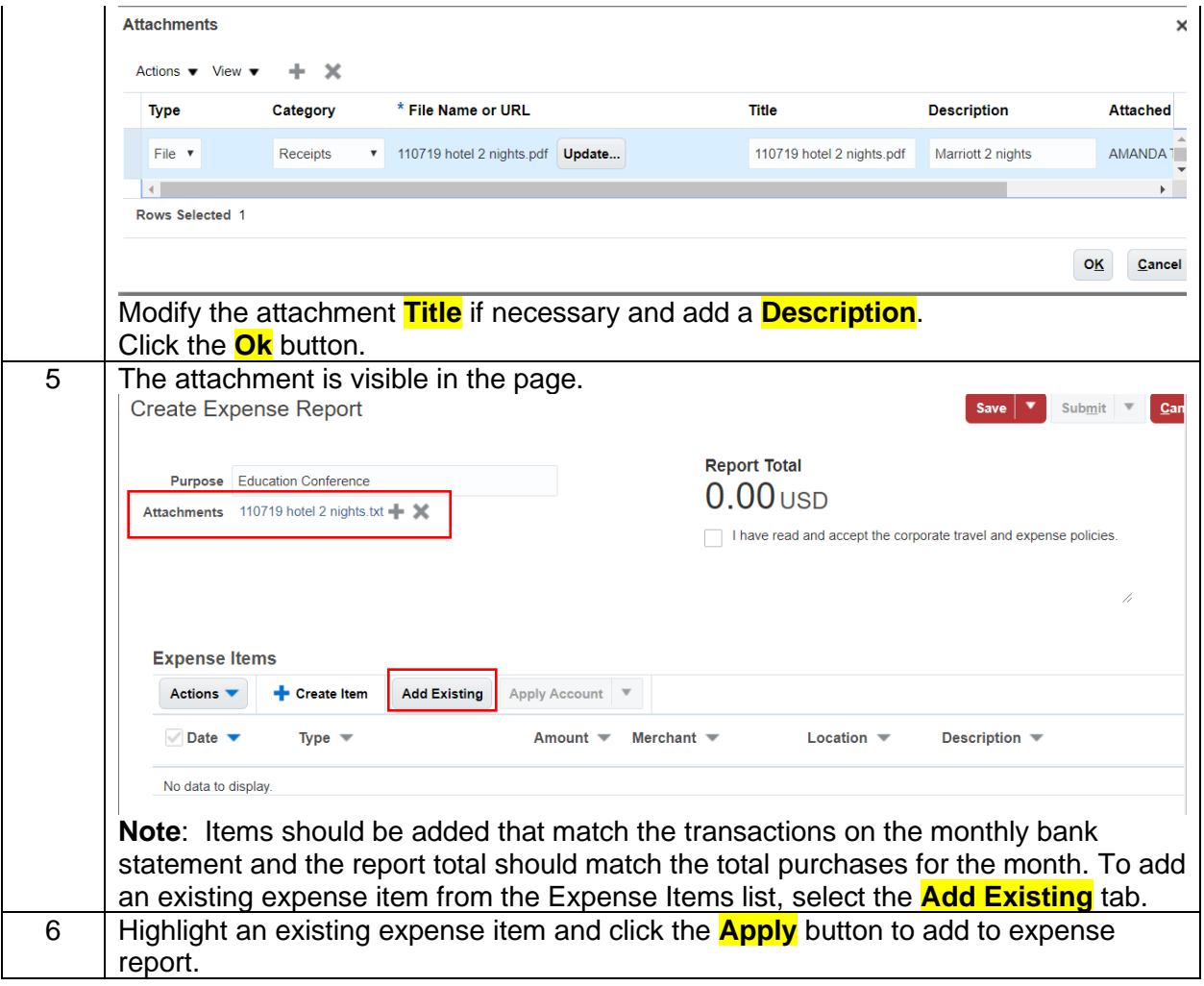

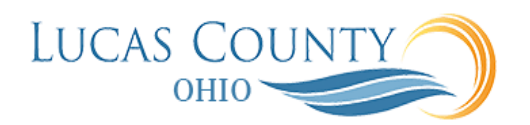

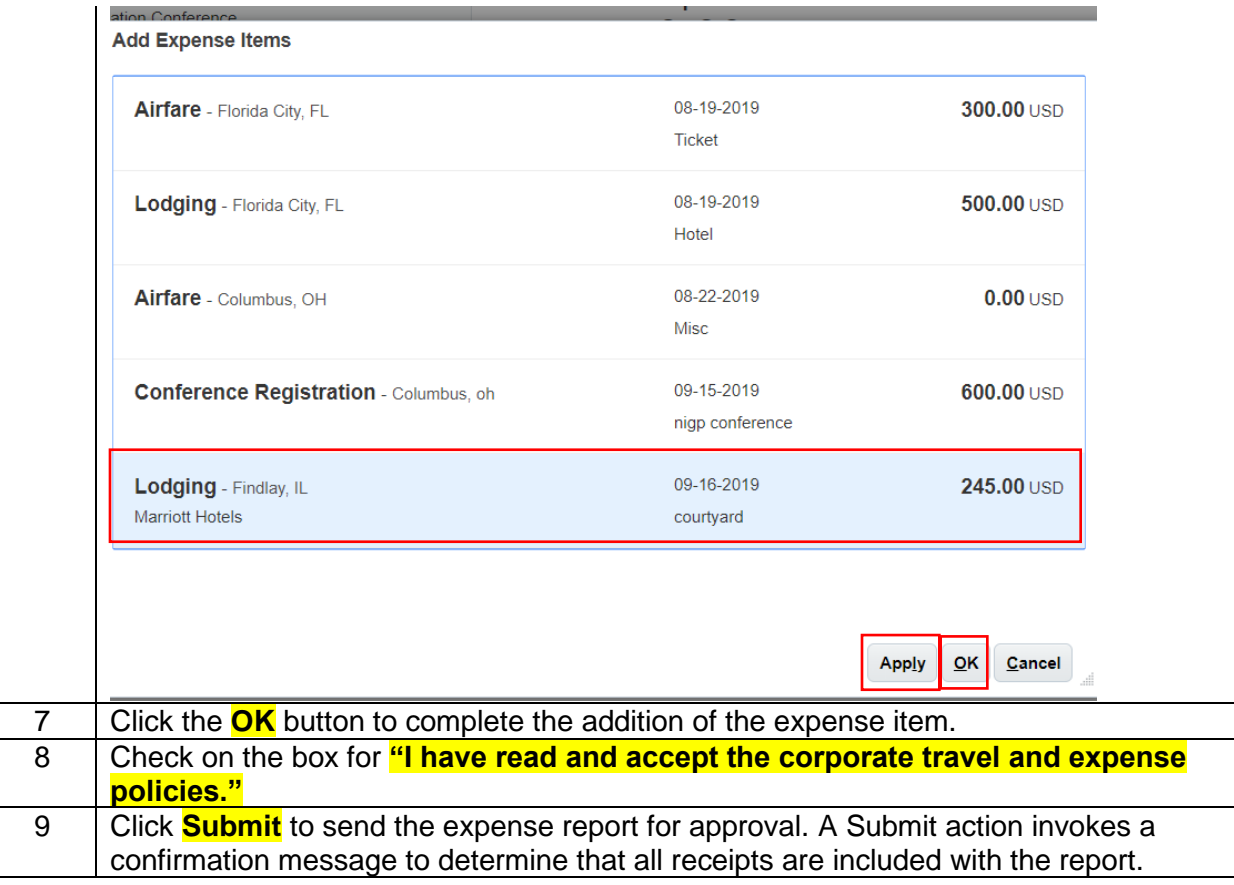